## How to register to the International Conference "Environmental Engineering"?

- 1. Open the link: http://enviro.vgtu.lt/index.php/index/2023/login
- 2. Fill the registration form: http://enviro.vgtu.lt/index.php/index/2023/user/account

Such window appears:

# **Account**

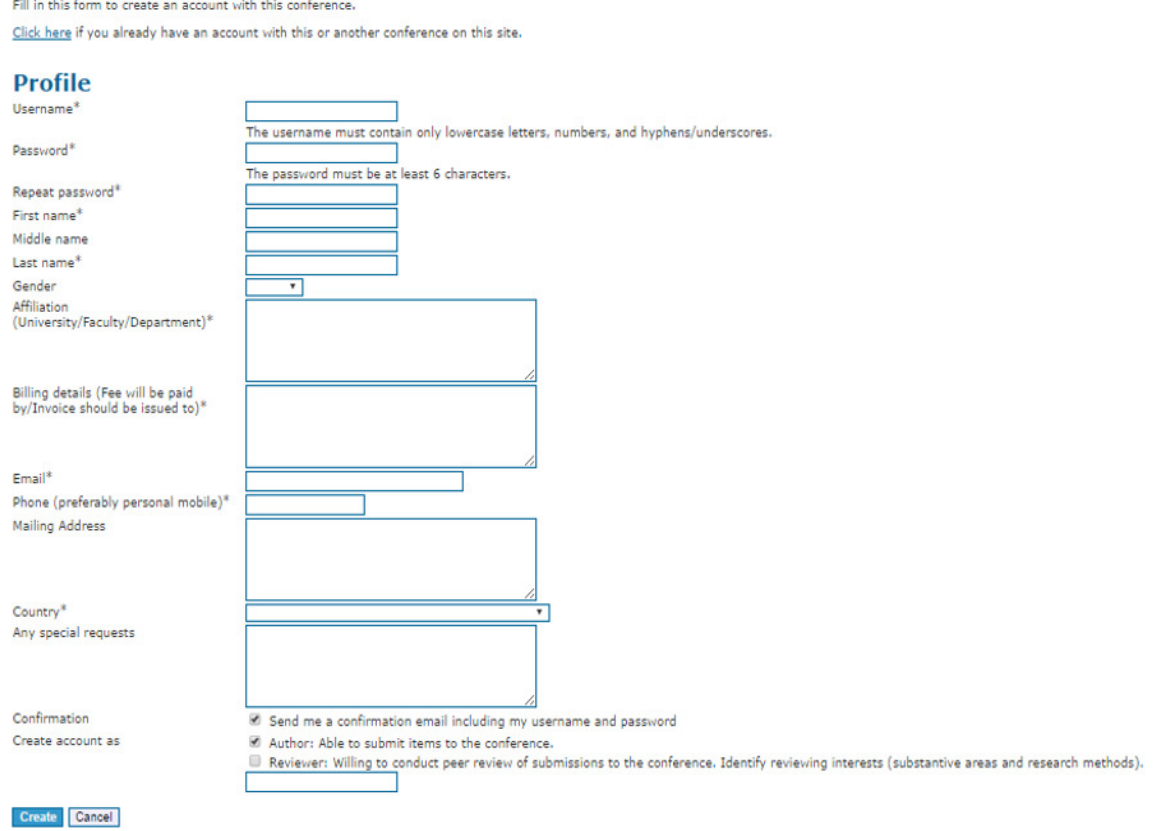

\* Denotes required field

Please fill required data and select option  $\blacksquare$  Author as well Reviewer:

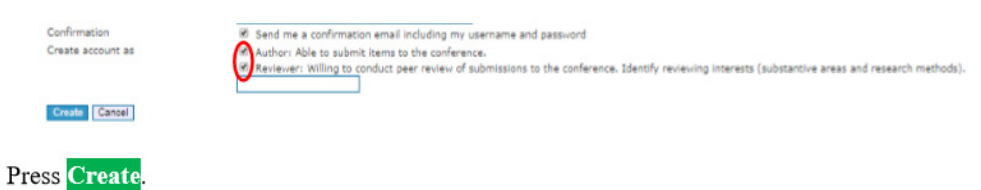

Press New Submission in appeared window:  $3.$ 

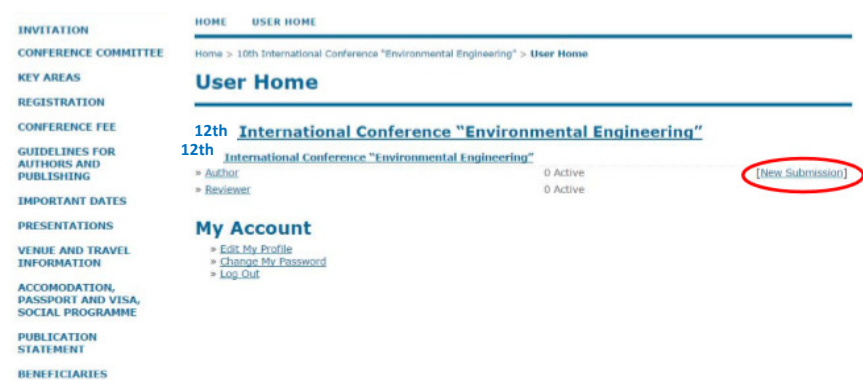

4. Select the appropriate track for the submission:

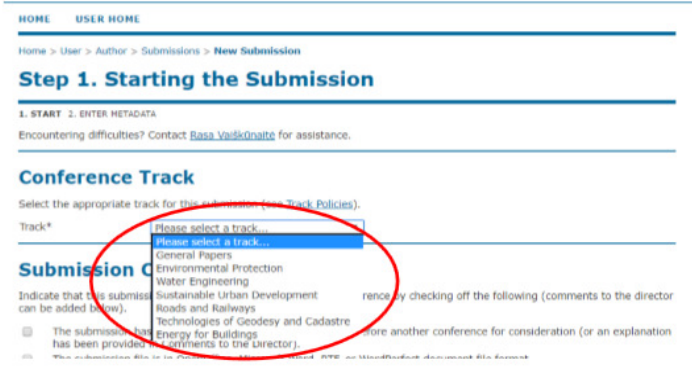

# Fill the Submission Checklist:

### **Submission Checklist**

Indicate that this submission is ready to be considered by this conference by checking off the following (comments to the director can be added below).

- 
- 
- 
- 
- 
- 
- below).<br>
The submission has not been previously published, nor in it below another conference for consideration (or an explanation has been<br>
provided in Community to Britannian (a) in the binarity.<br>  $\Box$  The submission fi

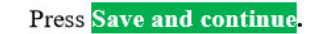

#### **Submission Checklist**

Indicate that this submission is ready to be considered by this conference by checking off the following (comments to the director can be added<br>below). ø.

- 
- **x**
- 
- a).<br>The submission has not been previously sublished, nor is it before another conference for consideration (or an explanation has been previously in the previously and the constant of the form of the submission final the s s
- Ø.

## **Copyright Notice**

**Kind** 

Authors who submit to this conference agree to the following terms:<br>
a) Authors retain copyright over their work, while allowing the conference to place this unpublished work under a <u>Creative Commons Attribution</u><br>
<u>Ucens</u> **Comments for Conference Director** Enter text (optional) Cancel

5. Enter the data of submission:

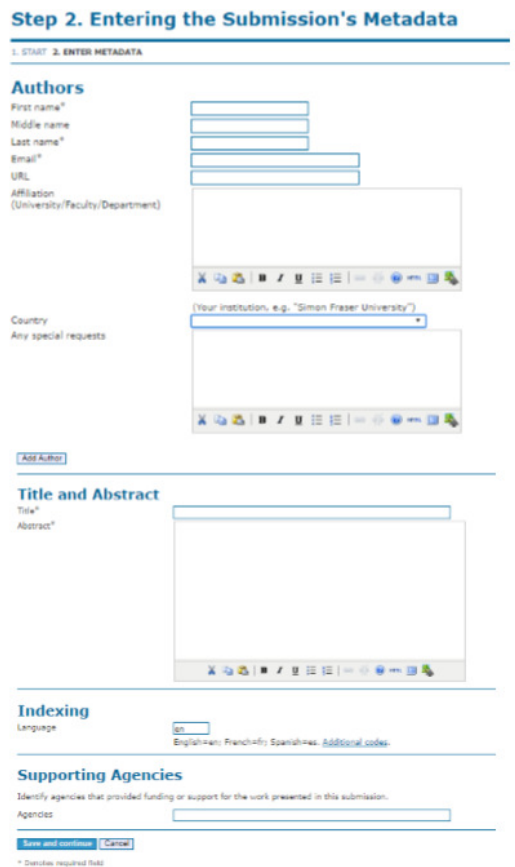

If there are several authors it is needed to press Add Author and fill required data. Then fill the other data about the article (title, abstract and supporting agencies). The corresponding author should be also selected:

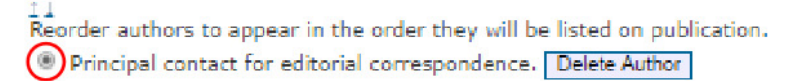

Press Save and continue. After pressing Save and continue such window will apear:

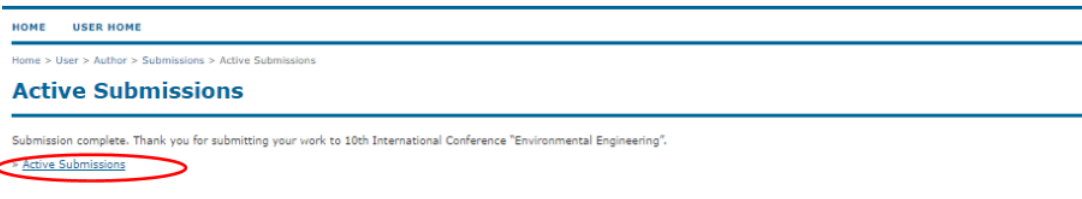

The submission can be found by pressing Active Submissions:

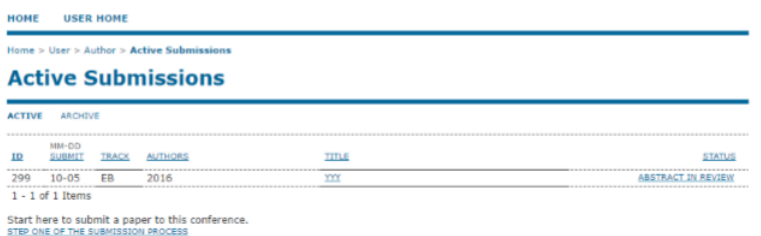

The ID number as well as date, authors and title of submission can be seen.